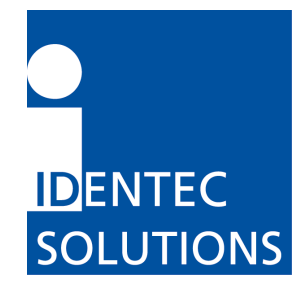

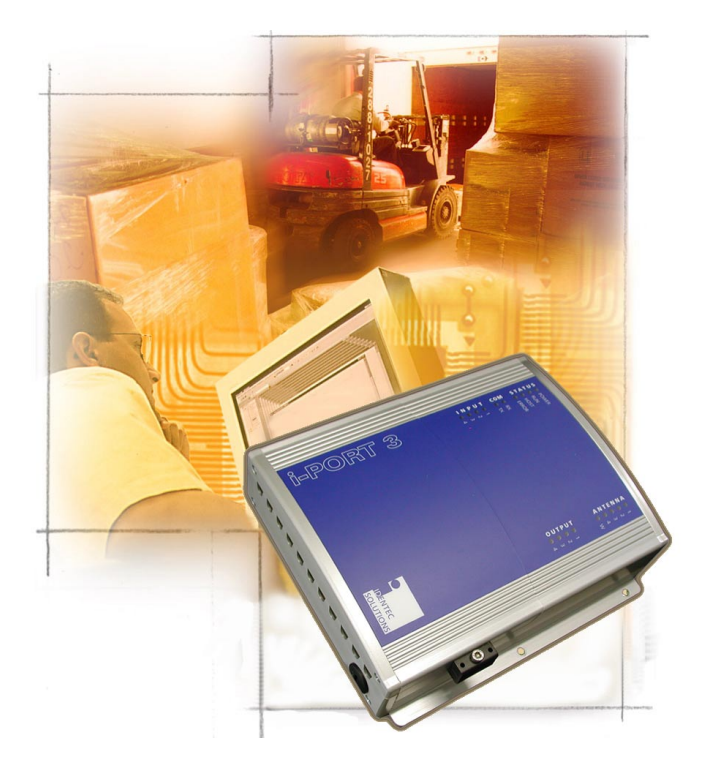

# i-PORT III User's Guide

*Version /NAE, operating under FCC 15.231(a)*

**IDENTEC SOLUTIONS AG Millenniumspark 2 6890 Lustenau Austria** 

**Tel: +43 5577 87387 0 Fax: +43 5577 87387 15**  [www.identecsolutions.com](http://www.identecsolutions.com/)

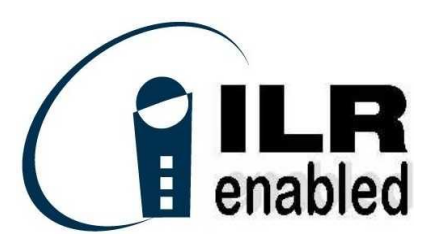

đ.

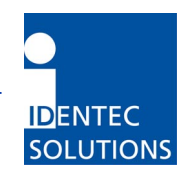

# **Proprietary Notice**

This User's Guide contains confidential and proprietary information of IDENTEC SOLUTIONS and, except for use by the authorized user, its employees, consultants and agents, may not be used by or disclosed to other parties in whole or in part without prior written authorization from IDENTEC SOLUTIONS.

"IDENTEC SOLUTIONS", "Intelligent Long Range", "ILR", "ILR Enabled" "i-Q8", "i-D", "i-PORT", "i-CARD", "i-LINKS" and "Solutions. It's in our name." are trademarks of IDENTEC SOLUTIONS, Inc. and/or IDENTEC SOLUTIONS AG. The mark IDENTEC SOLUTIONS is registered in the United States Patent Office.

# **Copyright © 2004 by IDENTEC SOLUTIONS. All rights reserved.**

No part of this document may be reproduced or transmitted in any form or by any means, photographic, electronic, mechanical or otherwise, or used in any information storage and retrieval system, without the prior written permission of IDENTEC SOLUTIONS.

# **Disclaimer and Limitation of Liability**

IDENTEC SOLUTIONS AG and its affiliates, subsidiaries, officers, directors, employees and agents provide the information contained in this User's Guide on an "as-is" basis and do not make any express or implied warranties or representations with respect to such information including, without limitation, warranties as to non-infringement, reliability, fitness for a particular purpose, usefulness, completeness, accuracy or currentness. IDENTEC SOLUTIONS SHALL NOT IN ANY CIRCUMSTANCES BE LIABLE TO ANY PERSON FOR ANY SPECIAL, INCIDENTAL, INDIRECT OR CONSEQUENTIAL DAMAGES INCLUDING, WITHOUT LIMITATION, DAMAGES RESULTING FROM USE OF OR RELIANCE ON INFORMATION PRESENTED HEREIN, OR LOSS OF PROFITS OR REVENUES OR COSTS OF REPLACEMENT GOODS, EVEN IF INFORMED IN ADVANCE OF THE POSSIBILITY OF SUCH DAMAGES.

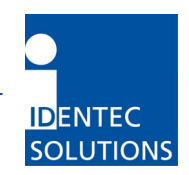

# **Radio Frequency Compliance Statement**

IDENTEC SOLUTIONS AG is the responsible party for the compliance of the following devices:

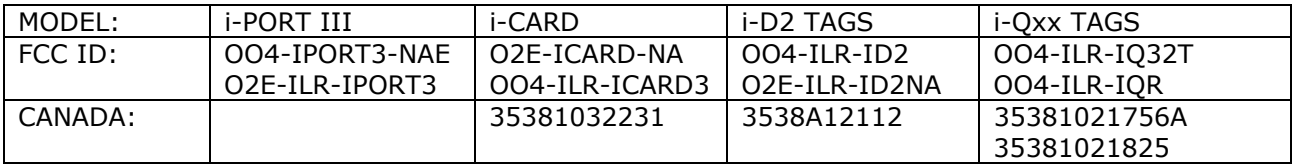

The user(s) of these products are cautioned to only use accessories and peripherals approved, in advance, by IDENTEC SOLUTIONS. The use of accessories and peripherals, other than those approved by IDENTEC SOLUTIONS or unauthorized changes to approved products, may void the compliance of these products and may result in the loss of the user(s) authority to operate the equipment.

This device complies with Part 15 of the FCC rules. Operation is subject to the following two conditions: (1) This device may not cause harmful interference, and (2) this device must accept any interference received, including interference that may cause undesired operation

Warning: Changes or modifications to this unit not expressly approved by the party responsible for compliance could void the user's authority to operate the equipment.

# **Important Note**

To comply with FCC radio frequency exposure compliance requirements, this device must be installed by an IDENTEC SOLUTIONS certified technician. When installing antennas, a 20 centimeter passing distance must be maintained from any body part of the user or nearby persons and the antenna.

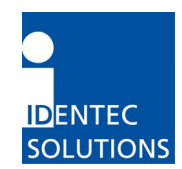

# Table of Contents

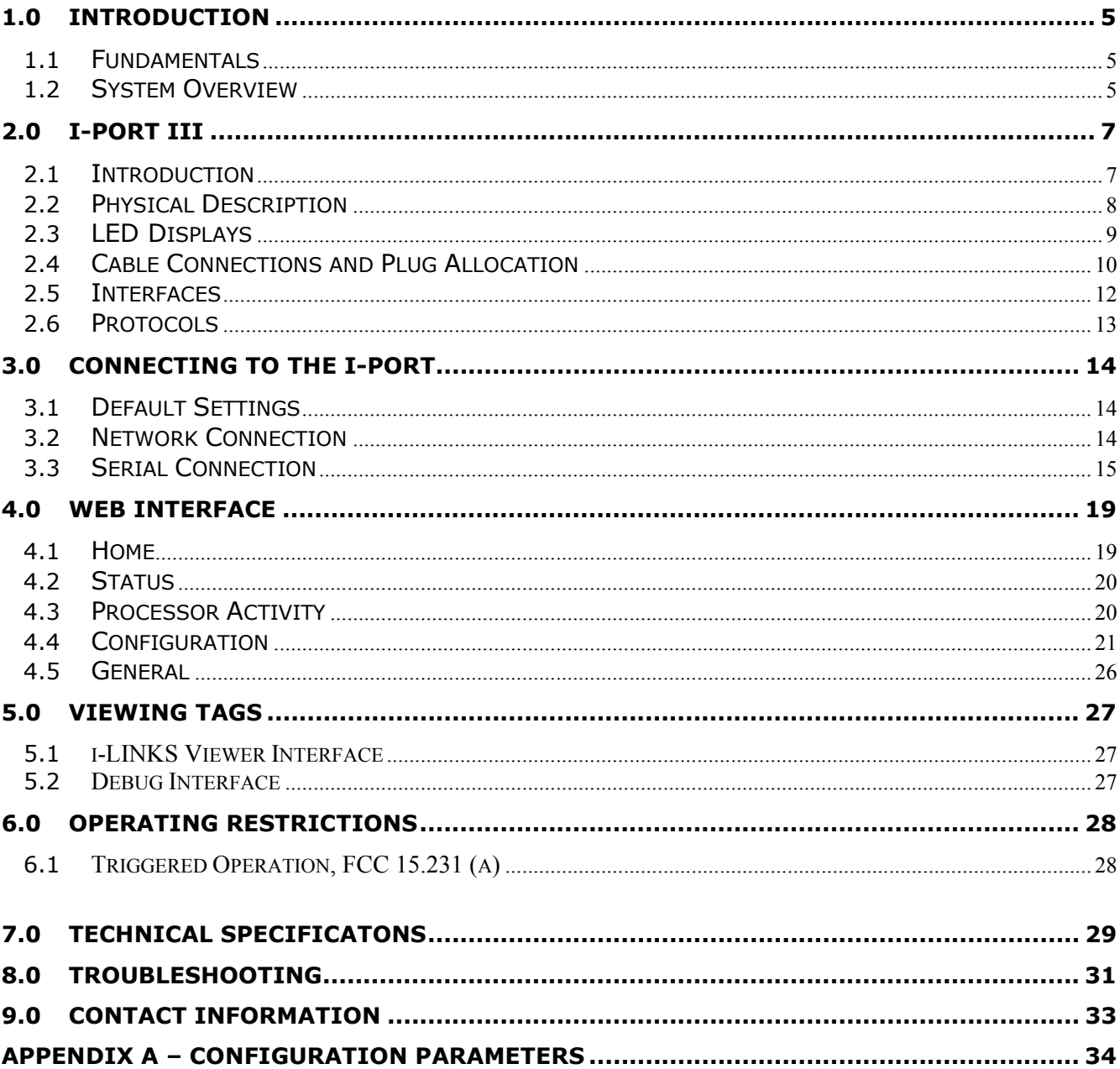

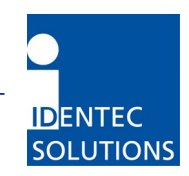

# <span id="page-4-0"></span>**1.0 Introduction**

# **1.1 Fundamentals**

IDENTEC SOLUTIONS' ILR® (Intelligent Long Range®) technology is the next generation of long range RFID (Radio Frequency Identification). The objective is wireless and automated data collection over large distances.

#### **HOW RFID WORKS**

Data is transmitted via high frequency radio waves between a tag and an interrogator. Information stored on the tag can be read and modified. Data can be exchanged over large distances, even in extreme environmental conditions such as dust, dirt, paint or oil.

The core element of the system is the active ILR tag, which can communicate large amounts of data (up to 32 kBytes) at a rapid rate of transmission over very large distances (up to 100 meters). A sophisticated anti-collision handling algorithm enables the interrogator (i-PORT) to record data simultaneously from hundreds of tags within seconds. Connection of the interrogator to a host computer system enables global data accessibility via a variety of software platforms (Internet).

#### **CHARACTERISTICS OF ILR:**

- UHF Frequency (868 / 915 MHz)
- Large read and write range of 30 meters (optional up to 100 meters)
- Variable read range from just a few meters up to 100 meters
- Large storage capacity (8 kB; up to 32 kB)
- Temperature monitoring and recording (optional)
- Highly visible LED "pick-by-light" (optional)
- Long battery lifetime (up to 6 years)
- Anti-collision process and multi-tag handling

### **1.2 System Overview**

IDENTEC SOLUTIONS' ILR System consists of 4 main components:

- Active tags (also called transponders) with internal power supply, which are used to identify goods or to store data and histories
- Interrogator (also called readers i-PORT; fixed-mounted) and handheld devices (mobile), which exchange information with the tags and host computer systems
- Various antenna types/characteristics for different applications
- A central computer system as basis for control and monitoring

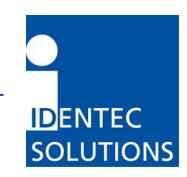

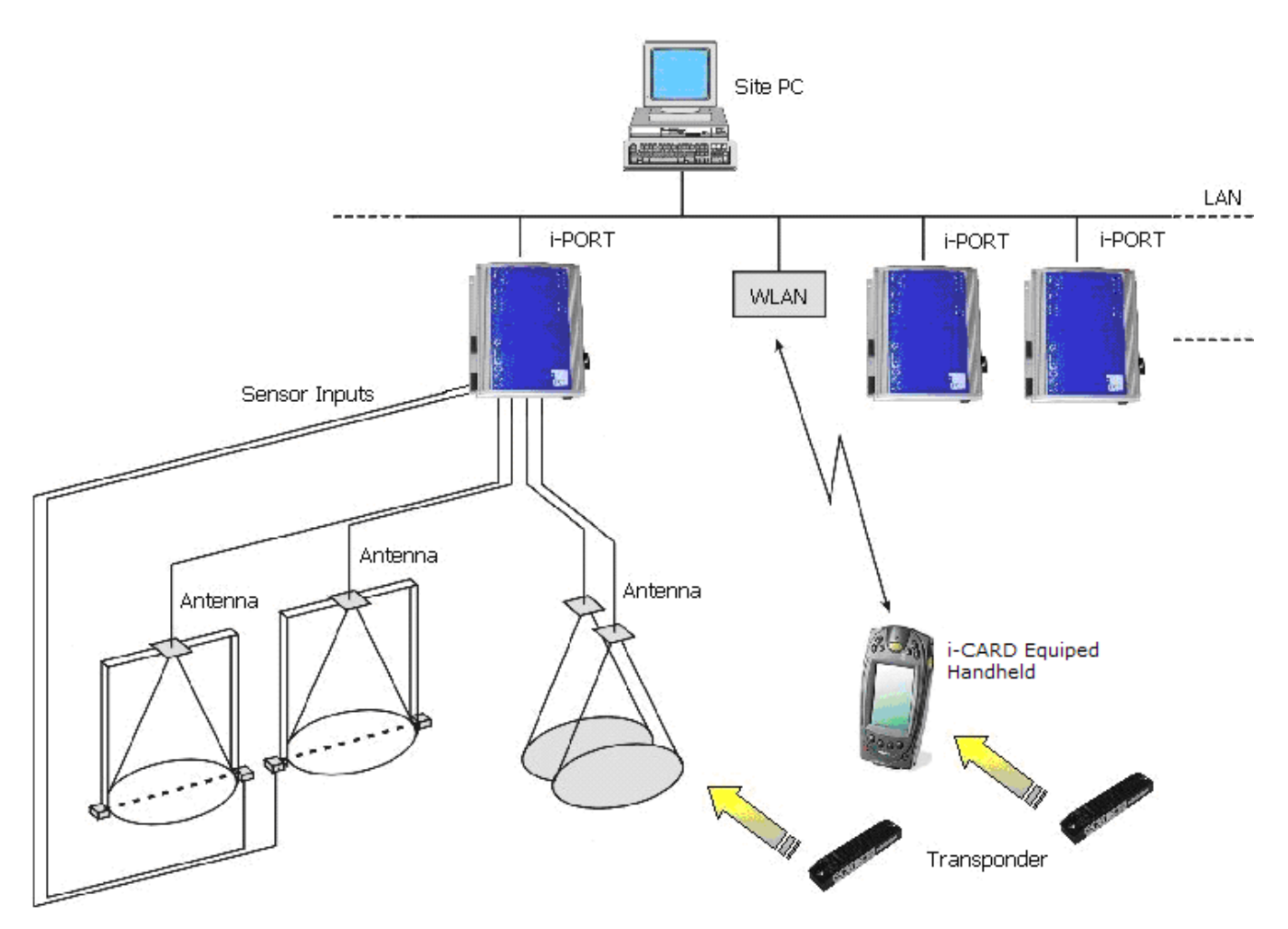

#### **ILR System Components:**

- Tags from the i-Q and i-D2 series monitor, record and transmit stored data over large distances. The high data transmission rate ensures optimal communication.
- Data can be written to or read from the tags by means of the fixed interrogator (i-PORT) and then transmitted via LAN (or WLAN, modem, etc.) to a host computer network. Application software as well as all IDENTEC SOLUTIONS products can be seamlessly integrated into existing software environments by means of standard interfaces (TCP/IP, FTP, HTTP, etc.)
- Data can also be written to or read from tags at a distance of up to 10 meters by a mobile handheld interrogator. Thanks to the i-CARD, an RFID interrogator in a PC Card format (standard PCMCIA Type II card), a flexible and adaptable, practically hardware independent application is created. The i-CARD can be used in third-party handheld devices from a variety of manufacturers (Symbol, LXE, Latschbacher, Teklogix…)

![](_page_6_Picture_1.jpeg)

# <span id="page-6-0"></span>**2.0 i-PORT III**

# **2.1 Introduction**

![](_page_6_Picture_4.jpeg)

The i-PORT III is the next generation of IDENTEC SOLUTIONS' ILR interrogators. ILR technology allows automated, wireless data collection.

Up to 4 antennas (plus one extra send antenna) can be connected to the i-PORT III.

The i-PORT III is delivered complete with standard software, which offers the user a variety of options:

- Communication with ILR tags (i-Q only)
- Simultaneous operation with up to 4 antennas (send/receive), with the option of a fifth antenna (send)
- Communication with host computer systems via Ethernet or RS232 interfaces
- Connection to external devices such as modem or GSM via serial interface (optional)
- Data processing (event messages, in/out, etc.)
- I/O control (4 relays, 4 digital inputs)
- Configuration by means of web-interface (remote maintenance)

The i-PORT III has a Real-Time Operating System (RTOS: Thread X) and an internal Real-Time Clock (RTC), which permit an exact time allocation of the data. Up to 2048 data messages can be stored temporarily.

![](_page_7_Picture_1.jpeg)

# <span id="page-7-0"></span>**2.2 Physical Description**

![](_page_7_Figure_3.jpeg)

The amount of space required to mount the i-PORT is 200 x 250 x 60 mm (B x H x W). The i-PORT weighs approx. 2 kg. A socket wrench (size 3) is required to open the i-PORT.

Use the rubber grommet with hole to feed cables through the housing to the outside (cable diameter 4.75 mm to 6 mm); seal the unused feed-through with the blind plugs. These feed-through are intended for RG58 (antenna), Ethernet or serial cables. For power supply, use the PG fitting [screw joint]. If plugs [jacks, connectors] do not fit through the grommet (i.e. Ethernet), you may cut through the grommet (Note: impermeability!).

Enclosure rating IP64 (total protection from water sprayed from all directions) is thus achieved. If greater enclosure rating is required, the i-PORT must be placed in an additional housing.

![](_page_8_Picture_1.jpeg)

# <span id="page-8-0"></span>**2.3 LED Displays**

![](_page_8_Picture_81.jpeg)

### Status LEDs:

![](_page_8_Picture_82.jpeg)

#### COM LEDs:

![](_page_8_Picture_83.jpeg)

TX: Lights up when the i-PORT sends data on serial interface

### INPUT LEDs:

1-4: Light up when Inputs 1-4 are set (Connection to Ground)

### ANTENNA LEDs:

![](_page_8_Picture_84.jpeg)

### OUTPUT LEDs:

1-4: Light up when the corresponding Outputs 1-4 are set

![](_page_9_Picture_1.jpeg)

<span id="page-9-0"></span>![](_page_9_Figure_2.jpeg)

![](_page_9_Figure_3.jpeg)

Ethernet interface (10 and 100 Mbit/s) **10/100 BASE-T**

![](_page_9_Picture_5.jpeg)

 10/100 RJ-45 Modular Jack Communication Speed: up to 100 Mbits/s

![](_page_10_Picture_1.jpeg)

### **2.4.1 Input Connection**

The i-PORT has the ability to use external sensors as triggers, that is, scans or event messages can be activated by events. External sensors such as photo sensors, motion detectors, etc. (with NPN-output) can be used.

![](_page_10_Figure_4.jpeg)

The input is set by connecting it to Ground. The sensor can be managed from the i-PORT; power is available from the i-PORT's power supply (see below). Maximum resistance across Ground is 560 Ohms, in order to set the input.

### **2.4.2 Output Connection**

The i-PORT also has the ability to intervene in processes. Lamps, sirens, gates, etc. can be switched using the relays.

![](_page_10_Figure_8.jpeg)

OUT1 COM OUT2 OUT3 COM OUT4

The maximum breaking capacity of the potential-free relay contacts is 30W (DC) and 62.5 VA (AC). Contact load is 1A/30VDC and 0.5A/125VAC. The "Out" and "Com" clamps are connected when the relays are switched on.

![](_page_11_Picture_1.jpeg)

# <span id="page-11-0"></span>**2.5 Interfaces**

### **2.5.1 Serial Interface RS232:**

![](_page_11_Picture_123.jpeg)

 $\mathbf{5}$ 

ooooo oooo

Rate of transmission: 9.6 kbit/s (Boot dialog, fix) Rate of transmission: 1.2 to 115.2 kbit/s (Protocol, configurable)

For the communication with a Host-PC (e.g. Serial Host or Boot Dialog) only RXD, TXD and GND is needed. Other contacts are optional in use for modems or GSM-device.

#### GPS Device:

A standard protocol (GPRMC) has been implemented. All devices (i.e. Garmin GPS 35) that work with this protocol are suitable for operation with the i-PORT.

#### GSM Device:

It is currently possible to use GSM-Modems from Siemens (TC 35 or MC 35). Full functionality of the i-PORT is available when using these modems because of the implementation of an RAS Server. This means that it is also possible to configure the i-PORT over a browser by dialed-up GSM.

Some modems need a permanent connection between Pin 4 (DTR) and Pin 6 (DSR) to achieve full functionality.

![](_page_12_Picture_1.jpeg)

### <span id="page-12-0"></span>**2.5.2 Ethernet Interface:**

![](_page_12_Figure_3.jpeg)

![](_page_12_Picture_98.jpeg)

Rate of transmission: 10 Mbit/s / 100 Mbit/s Protocols: TCP/IP, FTP, Telnet, HTTP, UDP, SNMP, SNTP

![](_page_12_Picture_99.jpeg)

WLAN:

It is possible to establish a WLAN connection by means of a wireless bridge.

#### **2.6 Protocols**

The protocol used by the i-PORT is an ASCII protocol. The same protocol is used on the serial interface as well as on the Ethernet interface (Port 7070). The protocol allows a host computer to take control of the process or of the i-PORT. It is possible to execute scans, to read or write data, to start temperature logs etc. on command.

For more information about the protocol, please refer to the i-PORT "Communication Protocol".

![](_page_13_Picture_1.jpeg)

# <span id="page-13-0"></span>**3.0 Connecting to the i-PORT**

### **3.1 Default Settings**

The i-PORT is supplied with the following standard settings:

**IP Address: 192.168.2.244 Subnet Mask: 255.255.255.0** 

**User Name: user Password: identec** 

#### **3.2 Network Connection**

If the i-PORT has an IP address of 192.168.2.244, then the PC you are using to connect to the i-PORT with should have an IP address in the range 192.168.2.xxx.

Direct Connection:

Connect the i-PORT directly to the network connection on your PC, laptop, etc. using a crossover network cable. Ensure that the PC's IP address lies in the same subnet as that of the i-PORT.

#### Network Connection:

Connect the i-PORT to the network with a standard patch network cable.

To test the connection to the i-PORT, open a Command Prompt window and type in the command <ping 192.168.2.244>. You should receive a ping response from the i-PORT.

![](_page_13_Picture_100.jpeg)

After successfully testing the i-PORT connection, you can start your browser and open the i-PORT web interface. To do this, enter in the i-PORT IP address into the address field of the web browser ex. [http://192.168.2.244.](http://192.168.2.244/)

In doing this, you will get to the Home page of the i-PORT. Several sub-menus are available to you for configuration and for testing purposes. Descriptions of the menus and parameters are contained in Section 4.0.

![](_page_14_Picture_1.jpeg)

# <span id="page-14-0"></span>**3.3 Serial Connection**

It is possible to change basic settings such as IP address, passwords, etc. via the serial interface. To accomplish this, the i-PORT has to be connected via the serial interface to a PC, (with a null-modem serial cable). Next, start a terminal program (HyperTerminal, GanTerm, etc.) with the following settings:

![](_page_14_Picture_45.jpeg)

![](_page_14_Picture_46.jpeg)

![](_page_15_Picture_1.jpeg)

![](_page_15_Picture_2.jpeg)

Power off, then power on the i-PORT after there is a connection. Boot information appears on the screen and you must press the ESCAPE key within 5 seconds to change the current settings.

You will be prompted with the following:

Press A to Accept, M to Modify, D to set to Factory Default. By pressing M you will now have the ability to change various standard settings:

![](_page_16_Picture_1.jpeg)

Configuration Interface (OS 3.00) these settings.<br>Copyright (c) 2002, IDENTEC SOLUTIONS Location: Project: Custom Application loaded but disabled NETWORK INTERFACE PARAMETERS: The ddress on LAN is 192.168.2.244<br>
LAN interface's subnet mask is 255.255.255.0<br>
IP address of default gateway to other networks is 0.0.0.0<br>
IP address on COM1 is 192.168.1.1 Peer IP address connected to COM1 is 192.168.1.2 Serial channels will use a baud rate of 9600<br>This board's serial number is 00000123<br>This board's MAC Address is 0:1:70:0:3:d8 After board is reset, start-up code will wait 5 seconds Press ESC key in 5 seconds to change these settings. Press A to Accept, M to Modify, D to set to Factory Default ?m For each of the following questions, you can press <Return> to select the value PROJECT AND LOCATION INFO: Location[]? Project[]? PASSWORD SETTINGS: Disable Password [N]? Change Password (Y.N) [N]? CUSTOM APPLICATION SETTINGS: Enable Custom Application (Y.N) [N]? NETWORK INTERFACE PARAMETERS: Should this target use DHCP to get its IP settings?[N]<br>IP address[192.168.2.244]?<br>Subnet mask[255.255.255.0]?<br>Gateway address[0.0.0.0]?<br>COM1 PPP IP address[192.168.1.1]? COM1 PPP Peer IP address[192.168.1.2]? Host IP address $[0.0.0.0]$ ? HARDWARE PARAMETERS: Set the baud rate of Serial channels[9600]? How long (in seconds) should CPU delay before starting up[5]? Saving the changes in NV memory...Done.----

# **3.3.1 Boot Menu Descriptions**

PROJECT AND LOCATION INFO: Location **Location** User Assigned

![](_page_17_Picture_1.jpeg)

Project **National Contract Entity Contract User Assigned** 

PASSWORD SETTINGS: Disable Password Yes/No Change Password Change Password

CUSTOM APPLICATION SETTINGS: Enable Custom Application Yes/No

NETWORK INTERFACE PARAMETERS: DHCP Enabled Yes/No Subnet Mask Subnet mask

IP Address Static IP (if DHCP is Disabled) Gateway Gateway IP if needed Com1 PPP IP Necessary for Modem Com1 PPP Peer IP Necessary for Modem

HARDWARE PARAMETERS:

Baud Rate **Data transmission 1.2 to 115.2 kbit/s** Boot Delay **Amount of time to access the Boot menu** 

After the changes have been made and confirmed, the i-PORT will boot up and go into the designated mode. You can write down the new IP address in the designated spot inside the i-PORT door.

**Document ID: UG-i-PORT III NAE -18-** 18- **18-** 

![](_page_18_Picture_1.jpeg)

# <span id="page-18-0"></span>**4.0 Web Interface**

The following highlights the different menu options:

# **4.1 Home**

![](_page_18_Picture_90.jpeg)

The Home page displays information about:

- Application Type: Host or i-LINKS Agent
- Version numbers: Software, Hardware, and Protocol
- CPU-board Serial
- i-PORT Input Power
- i-PORT Temperature
- i-PORT IP Address
- Host IP Address: This will display the IP address of the device that you are using to communicate with the i-PORT.
- Project: Entered by the user on the General Page.
- Location: Entered by the user on the General Page.
- Date/Time: The current date and time that the i-PORT is using (usually in UTC).
- Uptime: The amount of time that the i-PORT has been running since it was powered.

![](_page_19_Picture_1.jpeg)

# <span id="page-19-0"></span>**4.2 Status**

![](_page_19_Picture_69.jpeg)

The Status page contains status information, which may be required in case maintenance is needed, is available on this page.

# **4.3 Processor Activity**

![](_page_19_Picture_70.jpeg)

The Processor Activity page displays information about the running threads on the systems. The information on this page may be useful to technical support when trouble-shooting. This page is automatically updated every 5 seconds.

![](_page_20_Picture_1.jpeg)

# <span id="page-20-0"></span>**4.4 Configuration**

![](_page_20_Picture_18.jpeg)

![](_page_21_Picture_1.jpeg)

#### **i-PORT General**

Standard i-PORT settings such as type, external devices etc.

![](_page_21_Picture_143.jpeg)

#### **Host Connection**

*These are settings used if the i-PORT is to be connected to a host computer (Client Mode).* 

![](_page_21_Picture_144.jpeg)

- Host SyncInterval Interval for synchronizing i-PORT time (if a GPS device is connected, time is synchronized with GPS time)
- Host SendInterval Interval for sending messages to host computer
- Host ListSize When this value is reached, the list is sent to the host computer

#### **Debug Config**

*Settings for the Debug output (Port 7090). If a check-box is selected then that parameter is valid.* 

![](_page_21_Picture_145.jpeg)

#### **Synchronization**

*Note: Not implemented with i-LINKS* 

*Settings for when several i-PORTs are located in a small space, necessitating synchronization. After marking the check-box, the IPs of the other i-PORTs can be entered into the designated field.* 

![](_page_21_Picture_146.jpeg)

![](_page_22_Picture_1.jpeg)

#### **Scan**

*i-PORT settings for the scan process.* 

- Mode 3 possibilities: "Host Only", "Continuous" and "Input 1" "Host Only" means that the i-PORT waits for commands, processes them, and is otherwise inactive. "Continuous" means that the i-PORT performs continuous scans. "Input 1" means that scans are triggered by "Triggerinput 1"
- Slot Select Number of slots in which tags can answer; this is part of the anti-collision process. Set at least double the amount of slots as the maximum number of tags that can be located in the zone at one time. The elapsed time per slot in which tags can answer is 1.2 ms.
- Num of Scans "Input1" Mode: Number of sequences executed by the i-PORT after Input1 again becomes inactive. In "Test Mode", this is also the number of scans.
- Scan Pause Pause inserted by i-PORT after each sequence.

#### **Data communication**

*i-PORT settings for tag communications (also dependent on the Inhibit Time!)* 

#### **Data communication – Blink:**

Setting to cause tags entering the zone to blink (dependent on Inhibit Time!)

Blink If this check box is marked off, each newly-recognized tag will blink. If Inhibit Time is activated  $(>0)$ , it must first elapse for the tag (reentering the zone) to blink again.

#### **Data communication – Read Data:**

*Settings for i-PORT to read data from tags (mark check box)*

- Power Boost Additional output power required for read process
- Retries Number of maximum attempts to read data
- Start Address The tag start address where the i-PORT will begin to read tag data.
- Num of Bytes Number of bytes to read from the tag beginning from the Start Address

#### **Data communication – Power Saving:**

*Settings for i-PORT to place tags into Sleep Mode (mark check box)* 

Mode 3 possibilities: "Sleep", "Mute" or "Both"

Sleep, Mute, Both (i-Q): All 3 settings have the same effect for i-Q tags (sleep). For this duration, the tags can no longer be communicated with (also from other i-PORTs). After this time span has expired, the tags become available again.

Otherwise, the tag returns to normal mode, as it likewise does if it receives a signal from a different i-PORT.

Mute (i-D2): Tags receive a signal, but give no answer for the duration of the "mute". If the tag receives a renewed signal from the same i-PORT, the time will be re-triggered.

Both (i-D2): Combination of Sleep and Mute!

![](_page_23_Picture_1.jpeg)

Duration The amount of time to put a tag into Sleep/Mute mode. The maximum sleep time for i-D2 is 6 seconds and 256 seconds for i-Q.

#### **Detection**

*i-PORT settings which determine which tag types to interrogate and how.* 

![](_page_23_Picture_160.jpeg)

#### **Event message**

*i-PORT settings to determine when an event message is to be sent and how it should look.* 

#### **Event message - Event reason:**

A tag or an input can serve as a trigger for an event

![](_page_23_Picture_161.jpeg)

### **Antenna settings:**

*i-PORT settings for the antennas, power outputs, etc.* 

Enable By marking the check box, the corresponding antenna is activated

Scan Enable By marking the check box, the corresponding antenna is also able to send

![](_page_24_Picture_1.jpeg)

![](_page_24_Picture_99.jpeg)

- i-D TxPower Power setting for i-D2 tags at time of scan (send) *Note: This settings have no function in this version operating under FCC 15.231!*
- Rx Threshold Threshold (field strength of tag signal) required for tag recognition
- Sensitivity i-PORT receiver mode; this means that the Rx Threshold reaches –60dBm in low sensitivity mode and –90dBm in high sensitivity mode
- Cable Loss Differences in the various antenna types and cable lengths can be adjusted here (A calculation example is shown below.)
- Synch Group Antennas can be separated in different groups for synchronizing different i-PORTs

#### **Calculation examples for "Cable Loss" field:**

Coaxial cable RG58 has a loss of approximately 0.6dB/m (at 900 MHz). LMR-400 has a loss of approximately 0.06dB/m. Loss across an SMA connector is approximately 0.2dB. Loss across an N-to-SMA adapter (required to connect LMR-400 to the I-PORT) is 0.4dB.

- 1) 5dB gain antenna, 3-meter "pigtail" RG58 cable: –(Antenna Gain Cable Loss SMA Connector Loss) =  $(5dB - 3m \times 0.6 dB/m - 0.2 dB) = -3.0 dB$
- 2) 5dB gain antenna with N-connector on the antenna, 100-meter LMR-400 cable plus 2 -meter RG58 adapter cable: –(Antenna Gain – N-connector Loss – LMR-400 Cable Loss – N/SMA Adapter Loss – RG58 Cable Loss – SMA Connector Loss) = –(5dB – 0.2dB - 100m x 0.06dB/m – 0.4dB – 2 x 0.6dB/m – 0.2dB) = **+3.0 dB**

#### **Valid values for each parameter in the i-PORT Configuration section can be obtained from Appendix A.**

![](_page_25_Picture_1.jpeg)

# <span id="page-25-0"></span>**4.5 General**

![](_page_25_Picture_39.jpeg)

With this menu, you can change the network settings of the i-PORT. Simply enter the new values in the appropriate fields and click on the *SET&REBOOT* button. The i-PORT will then reboot with the new network settings. You can write down the new IP address in the designated spot inside the i-PORT door.

![](_page_26_Picture_1.jpeg)

# <span id="page-26-0"></span>**5.0 Viewing Tags**

# **5.1 i-LINKS Viewer Interface**

i-LINKS Viewer is a GUI for viewing tag reads from i-PORT III while running the i-LINKS Agent. Please refer to the i-LINKS Viewer User Guide for instructions on how to use and setup i-LINKS Viewer.

# **5.2 Debug Interface**

i-PORT III has a debug interface in which you can view tag reads through a terminal window. Typical uses for the debug interface is to test the i-PORT functionality without running the i-LINKS Agent.

*Things to Note Prior to Using the Debug Interface* 

- If the i-PORT is running an Agent make sure to backup your current settings and scripts as these will be lost when using the debug option.
- In order to connect to the debug port of the i-PORT you must set the Custom Application switch to OFF.

### *5.2.1 Viewing Debug Output*

Create a Telnet connection to the debug port (Default IP-Address: 192.168.2.244, Port: 7090). From a command prompt type in "telnet 192.168.2.244 7090". Debug information showing the result of each scan will then be displayed on the monitor.

![](_page_26_Picture_118.jpeg)

![](_page_27_Picture_1.jpeg)

# <span id="page-27-0"></span>**6.0 Operating Restrictions**

# **6.1 Triggered Operation, FCC 15.231 (a)**

If the i-PORT III will be used for triggered operation according to FCC 47 CFR §15.231 (a) the following restrictions have to be obeyed:

- Maximum radiated power must not exceed 3dBm (2mW EIRP), including all cable losses and antenna gain. To calculate this radiated power from the settings of the i-PORT please see paragraph 4.4 above.
- Length of transmission has to be limited to 5 seconds. This can safely be done by reading no more than 4kB of data from a tag.

*Please note that this are functions of both the driving software and the setup of the device. In order to avoid any violations of the FCC rules the responsible System Integrator and his trained installation personnel has to implement this in the application software and use the password mechanism built into the i-PORT. This will prevent the user to adjust any settings which are not allowed.* 

This system is only authorized for professional installation.

Please note that the output power and scan pause can be set in the configuration menu. In order to avoid any violations of the FCC rules the responsible System Integrator and his trained installation personnel has to use the password mechanism built into the i-PORT. This will prevent the user to adjust any settings which are not allowed.

![](_page_28_Picture_1.jpeg)

# <span id="page-28-0"></span>**7.0 Technical Specificatons**

![](_page_28_Picture_198.jpeg)

![](_page_29_Picture_1.jpeg)

![](_page_29_Picture_81.jpeg)

![](_page_30_Picture_1.jpeg)

# <span id="page-30-0"></span>**8.0 Troubleshooting**

- 1) If the *Error* LED lights up during operation, a system error has occurred (exception). First execute a cold start (interrupt the power supply) and observe the system. If the error occurs again, contact IDENTEC SOLUTIONS.
- 2) For other problems, follow the procedures as outlined below.

![](_page_30_Picture_307.jpeg)

![](_page_31_Picture_1.jpeg)

![](_page_31_Picture_189.jpeg)

![](_page_32_Picture_1.jpeg)

# <span id="page-32-0"></span>**9.0 Contact Information**

# **In North America:**

![](_page_32_Picture_73.jpeg)

 Tel.: +1 250 860 6567 Fax: +1 250 860 6541

### **In Europe:**

![](_page_32_Picture_74.jpeg)

 Tel.: +43 5577 87387-0 Fax: +43 5577 87387-15

**[www.identecsolutions.com](http://www.identecsolutions.com/)**

![](_page_33_Picture_1.jpeg)

# <span id="page-33-0"></span>Appendix A – Configuration Parameters

![](_page_33_Picture_392.jpeg)

# **i-PORT Configuration Descriptions**

![](_page_33_Picture_393.jpeg)

![](_page_33_Picture_394.jpeg)

![](_page_33_Picture_395.jpeg)

![](_page_34_Picture_448.jpeg)

EventCntFStr  $\begin{vmatrix} 0 & 1 & 0 \end{vmatrix}$  | bool Send Field Strength Info

![](_page_35_Picture_1.jpeg)

![](_page_35_Picture_544.jpeg)

![](_page_36_Picture_1.jpeg)

![](_page_36_Picture_95.jpeg)

![](_page_37_Picture_1.jpeg)

# **Notes**

![](_page_37_Picture_18.jpeg)